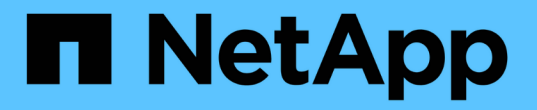

# 管理資源池、磁碟區群組和**SSD**快取 SANtricity 11.6

NetApp February 12, 2024

This PDF was generated from https://docs.netapp.com/zh-tw/e-series-santricity-116/sm-storage/changeconfiguration-settings-for-a-pool.html on February 12, 2024. Always check docs.netapp.com for the latest.

# 目錄

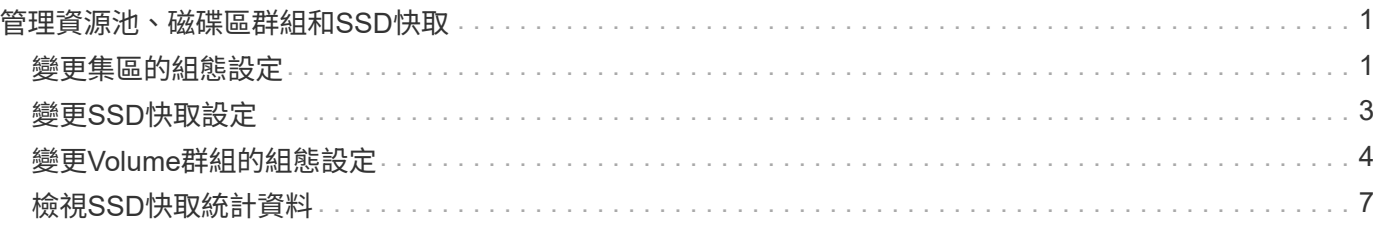

# <span id="page-2-0"></span>管理資源池、磁碟區群組和**SSD**快取

# <span id="page-2-1"></span>變更集區的組態設定

您可以編輯資源池的設定、包括其名稱、容量警示設定、修改優先順序及保留容量。

關於這項工作

此工作說明如何變更集區的組態設定。

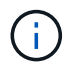

您無法變更集區的RAID層級。System Manager會自動將集區設定為RAID 6。

步驟

- 1. 選取功能表:Storage[集區與Volume群組]。
- 2. 選取您要編輯的資源池、然後按一下\*檢視/編輯設定\*。

「集區設定」對話方塊隨即出現。

3. 選取\*設定\*索引標籤、然後視需要編輯資源池設定。

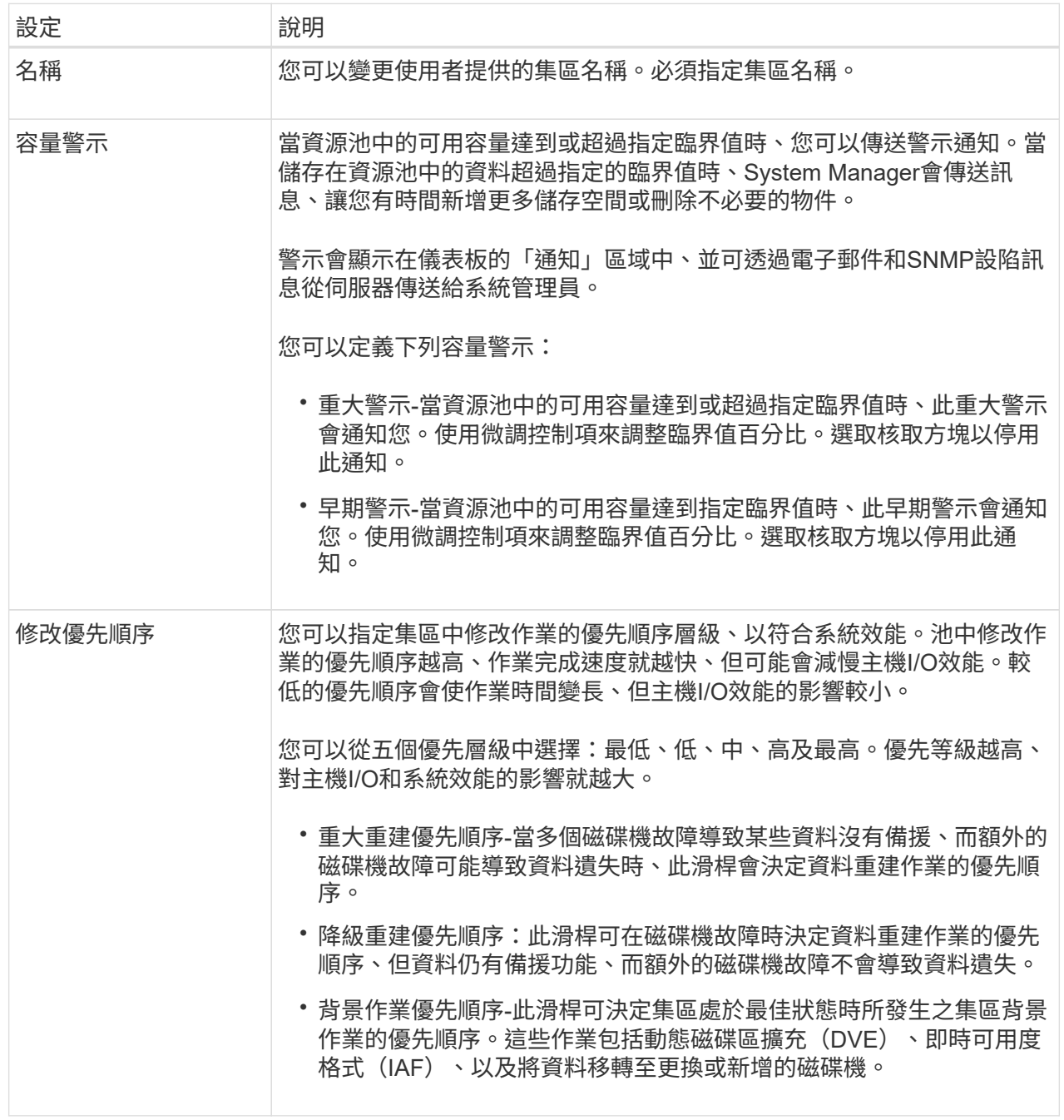

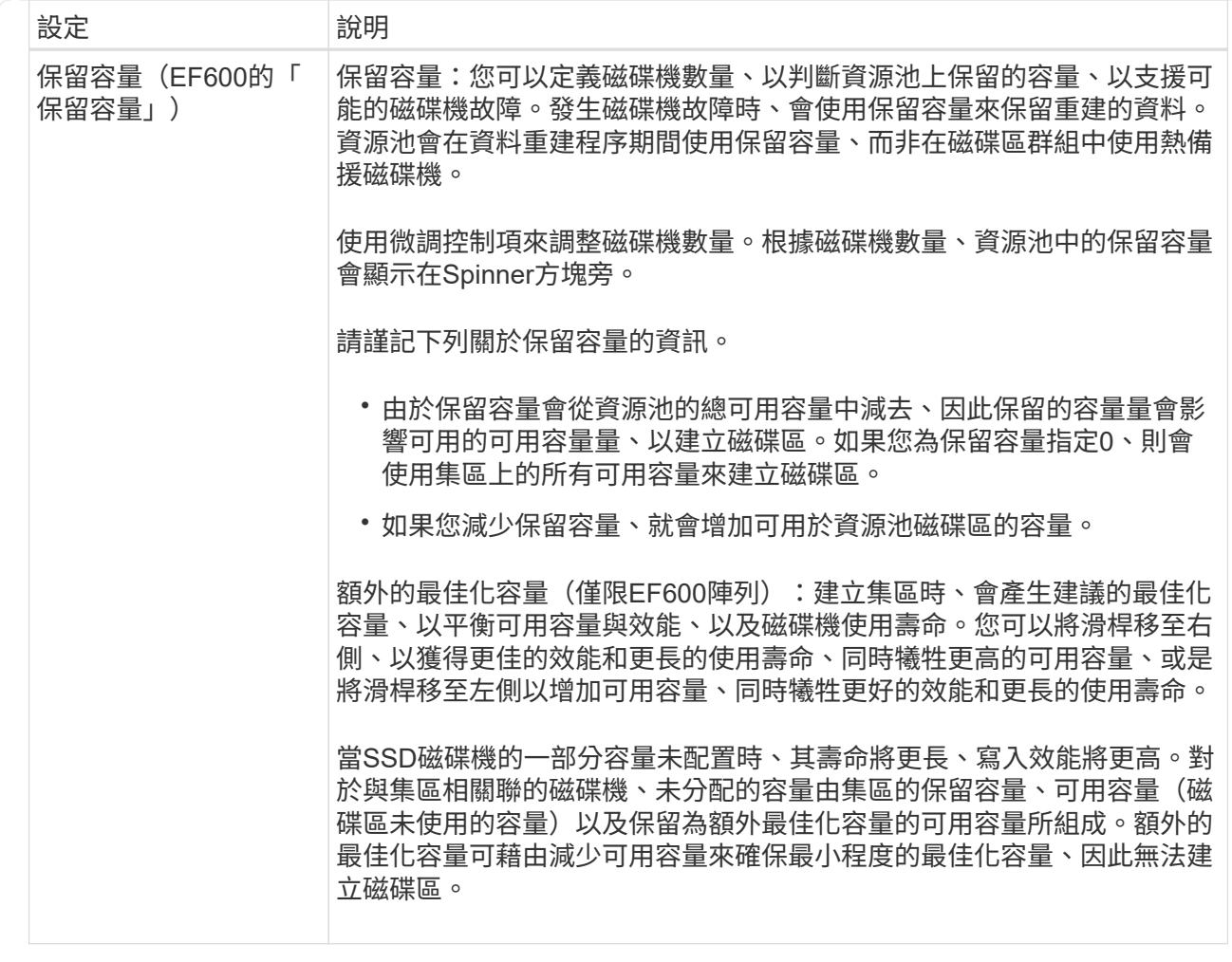

4. 按一下「 \* 儲存 \* 」。

# <span id="page-4-0"></span>變更**SSD**快取設定

您可以編輯SSD快取的名稱、並檢視其狀態、最大和目前容量、磁碟機安全性和資料保證 狀態、以及其相關的磁碟區和磁碟機。

步驟

- 1. 選取功能表:Storage[集區與Volume群組]。
- 2. 選取您要編輯的SSD快取、然後按一下\*檢視/編輯設定\*。

「\* SSD快取設定\*」對話方塊隨即出現。

3. 視需要檢閱或編輯SSD快取設定。

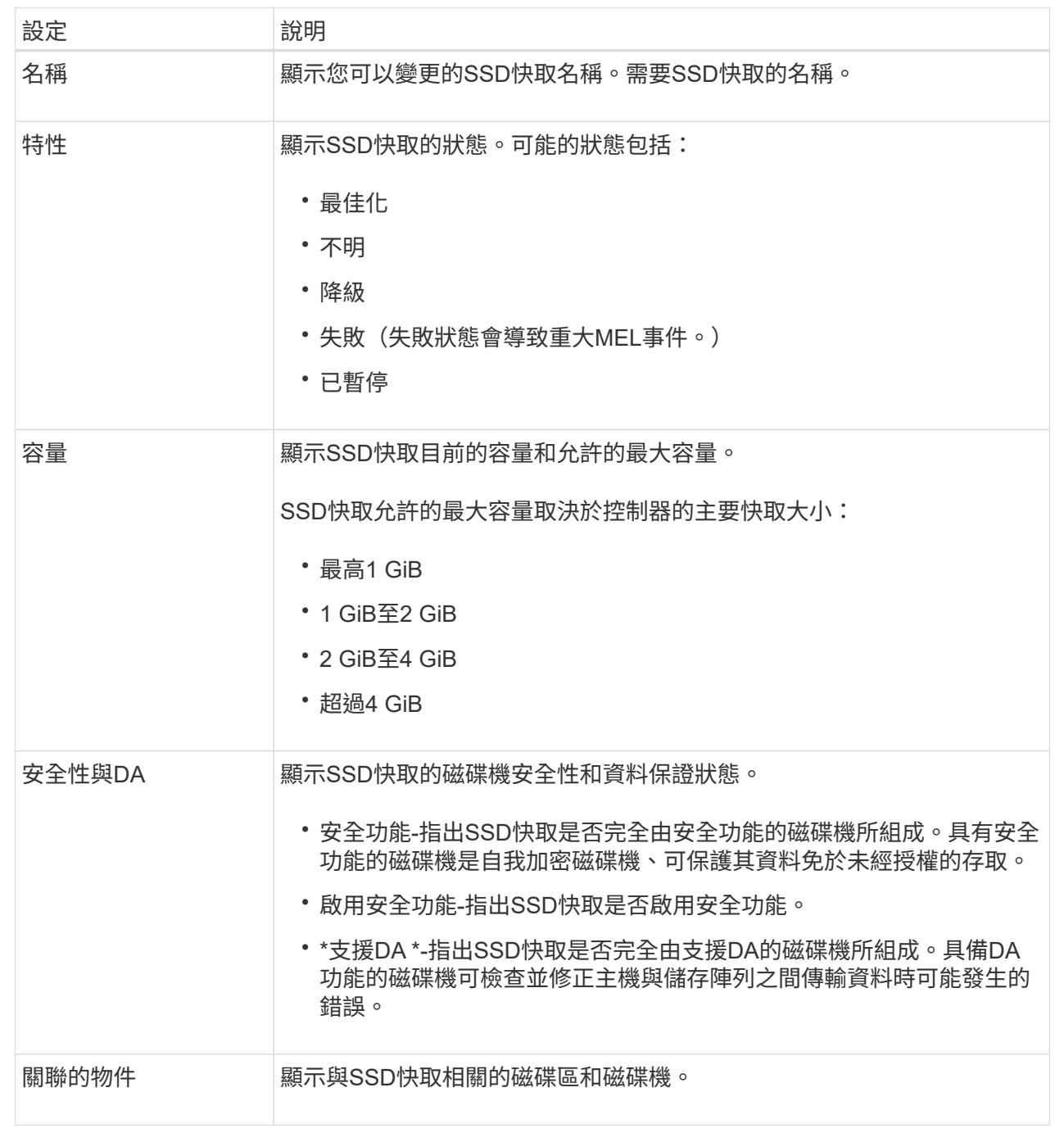

4. 按一下「 \* 儲存 \* 」。

# <span id="page-5-0"></span>變更**Volume**群組的組態設定

您可以編輯Volume群組的設定、包括其名稱和RAID層級。

開始之前

如果您要變更RAID層級以符合存取Volume群組之應用程式的效能需求、請務必符合下列先決條件:

- Volume群組必須處於最佳狀態。
- 您必須在Volume群組中擁有足夠的容量、才能轉換成新的RAID層級。

# 步驟

- 1. 選取功能表:Storage[集區與Volume群組]。
- 2. 選取您要編輯的Volume群組、然後按一下\*檢視/編輯設定\*。

「\* Volume Group Settings\*」對話方塊隨即出現。

3. 選取\*設定\*索引標籤、然後視需要編輯Volume群組設定。

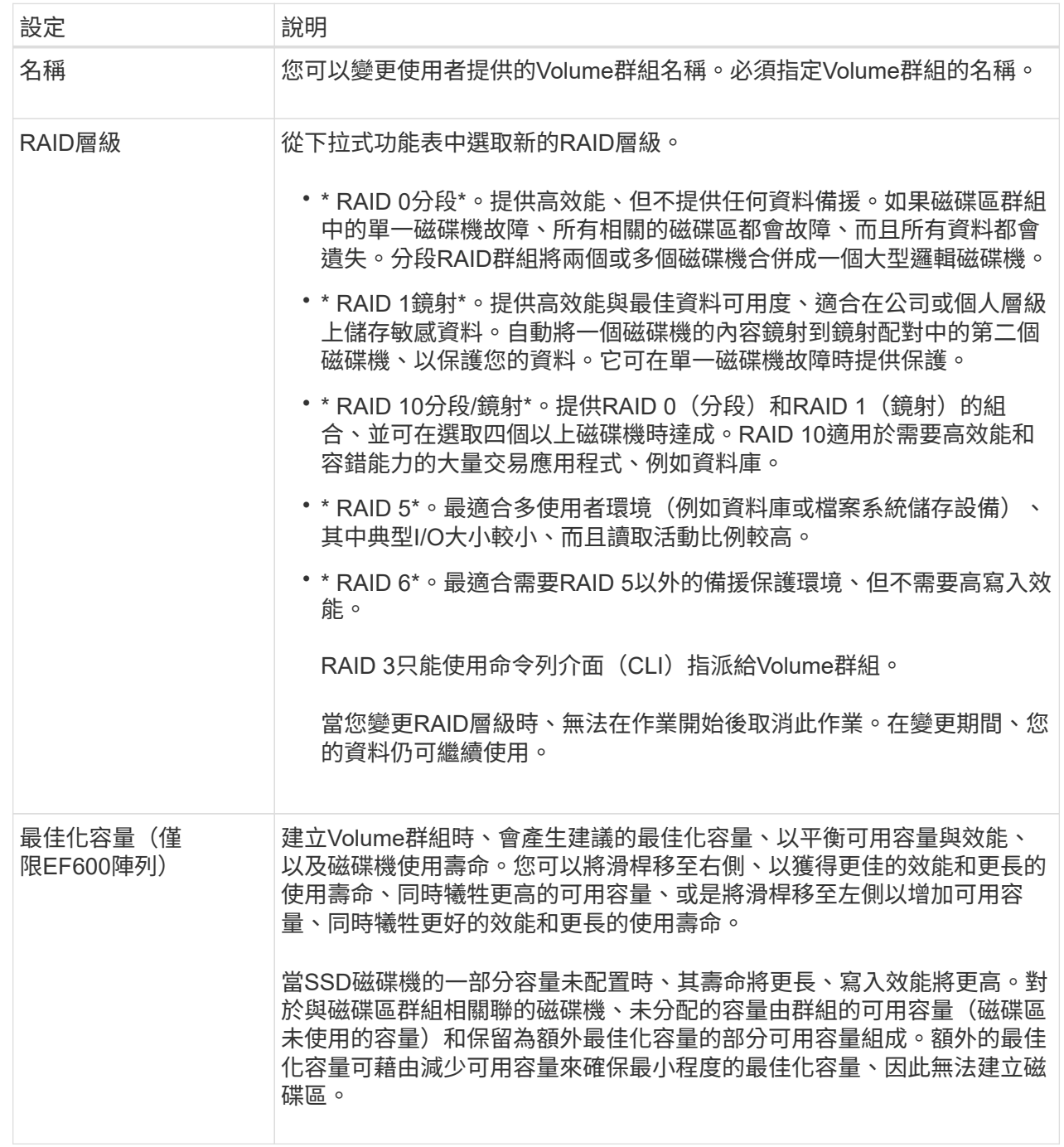

4. 按一下「 \* 儲存 \* 」。

如果容量減少、磁碟區備援遺失、或由於RAID層級變更而失去機櫃/藥櫃遺失保護、則會出現確認對話方 塊。選擇\* Yes\*繼續;否則請按\* No\*。

結果

如果您變更Volume群組的RAID層級、System Manager會變更組成Volume群組之每個Volume的RAID層級。在 作業期間、效能可能會稍微受到影響。

# <span id="page-8-0"></span>檢視**SSD**快取統計資料

您可以檢視SSD快取的統計資料、例如讀取、寫入、快取命中率、快取分配百分比、 和快 取使用率百分比。

關於這項工作

[NOTE]

 $====$ 

EF600儲存系統無法使用此功能。

====

名義統計資料是詳細統計資料的子集、會顯示在「\*檢視SSD快取統計資料\*」對話方塊中。您只能在 將所有SSD統計資料匯出至「.csv"檔案時、才能檢視SSD快取的詳細統計資料。

當您檢閱及解讀統計資料時、請記住、有些解讀是由統計資料的組合所衍生而來。

.步驟

. 選取功能表:Storage[集區與Volume群組]。

. 選取您要檢視統計資料的SSD快取、然後按一下功能表:More(更多)[View SSD Cache Statistics(檢視SSD快取統計資料)]。

+

「\*檢視SSD快取統計資料\*」對話方塊隨即出現、並顯示所選SSD快取的名義統計資料。

+

#### .欄位詳細資料

```
[%collapsible]
====[cols="1a,3a"]
| == =
```
| 設定 | 說明

#### a|

讀取

 $a$ |

顯示從啟用SSD快取的磁碟區讀取的主機總數。讀取與寫入的比率越高、快取的操作就越好。

a|

寫入

a|

主機寫入啟用SSD快取的磁碟區的總數。讀取與寫入的比率越高、快取的操作就越好。

a|

快取命中次數

a|

顯示快取命中次數。

a|

## 快取命中率

a|

顯示快取命中率。此數字衍生自「Cache Hits / (Reads +寫入) (快取命中/ (讀取 +寫入)」。快取命中率應大於有效SSD快取作業的50%。

a|

## 快取分配%

a|

顯示已分配SSD快取儲存設備的百分比、以該控制器可用SSD快取儲存設備的百分比表示、並衍生自已 分配位元組/可用位元組。

a|

## 快取使用率%

a|

顯示SSD快取儲存設備中含有已啟用磁碟區資料的百分比、以已配置SSD快取儲存設備的百分比表示。 此量代表SSD快取的使用率或密度。衍生自已分配位元組/可用位元組。

a|

## 全部匯出

a|

將所有SSD快取統計資料匯出為CSV格式。匯出的檔案包含SSD快取的所有可用統計資料(包括名義及 詳細資料)。

 $| == =$ 

====

. 按一下\*取消\*以關閉對話方塊。

[[IDe48e02302029531374ec1db716c337f6]]

#### = 檢查磁碟區備援

:allow-uri-read:

:experimental: :icons: font :relative\_path: ./sm-storage/ : imagesdir: {root path}{relative path}../media/

[role="lead"]

在技術支援的指導下或依照Recovery

Guru的指示、您可以檢查集區或磁碟區群組中磁碟區的備援、以判斷該磁碟區上的資料是否一致。如 果資源池或磁碟區群組中的某個磁碟機故障、備援資料可用於快速重建替換磁碟機上的資訊。

.開始之前

\* 集區或磁碟區群組的狀態必須為最佳。

\* 集區或Volume群組必須沒有進行中的Volume修改作業。

\* 除了RAID 0之外、您可以檢查任何RAID層級的備援、因為RAID 0

沒有資料備援。(集區僅設定為RAID 6。)

[NOTE]

====

請僅在Recovery Guru指示下、並在技術支援指導下檢查Volume備援。

 $=$ 

.關於這項工作

您一次只能在一個集區或磁碟區群組上執行此檢查。磁碟區備援檢查會執行下列動作:

\* 掃描RAID 3 Volume、RAID 5 Volume或RAID 6

Volume中的資料區塊、並檢查每個區塊的備援資訊。(RAID 3只能使用命令列介面指派給 Volume群組。)

\* 比較RAID 1鏡射磁碟機上的資料區塊。

\* 如果控制器韌體判定資料不一致、則傳回備援錯誤。

[NOTE]

 $=$  $=$  $=$  $-$ 

在相同的集區或磁碟區群組上立即執行備援檢查可能會導致錯誤。若要避免此問題、請先等待一到兩 分鐘、再在同一個集區或磁碟區群組上執行另一個備援檢查。

 $====$ 

.步驟

. 選取功能表:Storage[集區與Volume群組]。

. 選取功能表:非常見工作[檢查磁碟區備援]。

+

出現「\*檢查備援\*」對話方塊。

. 選取您要檢查的磁碟區、然後輸入「檢查」以確認您要執行此作業。

. 按一下\*檢查\*。

檢查磁碟區備援作業隨即開始。從對話方塊表格頂端開始、會依序掃描集區或Volume群組中的磁碟區 。掃描每個Volume時會執行下列動作:

+

 $+$ 

+

- \*\* Volume會在Volume表格中選取。
- \*\* 備援檢查的狀態會顯示在「Status(狀態)」欄中。

\*\* 檢查會在發生任何媒體或同位元檢查錯誤時停止、然後回報錯誤。

.詳細瞭解備援檢查的狀態

```
[%collapsible]
```
 $====$ 

```
[cols="1a,3a"]
```
 $| == =$ 

| 狀態 | 說明

 $a$ |

擱置中

a|

這是第一個要掃描的磁碟區、您尚未按一下「Start(開始)」來開始備援檢查。

或

備援檢查作業是在集區或磁碟區群組中的其他磁碟區上執行。

# a|

正在檢查

a|

磁碟區正在進行備援檢查。

a|

通過

a|

磁碟區通過備援檢查。在備援資訊中未偵測到不一致的情形。

a|

失敗

a|

磁碟區未通過備援檢查。在備援資訊中偵測到不一致的情況。

a|

媒體錯誤

 $a$ |

磁碟機媒體故障且無法讀取。依照Recovery Guru中顯示的指示操作。

a|

#### 同位元檢查錯誤

 $a$ |

同位元檢查並非特定部分資料應有的同位元檢查。同位元檢查錯誤可能很嚴重、可能導致資料永久遺 失。

 $|===$ 

 $====$ 

. 檢查完池或Volume群組中的最後一個Volume之後、按一下「\*完成\*」。

[[ID6b03b99a7160e3c8cf3b96f6db23162c]]

### = 刪除資源池或磁碟區群組

```
:allow-uri-read:
```

```
:experimental:
```
:icons: font

:relative\_path: ./sm-storage/

```
: imagesdir: {root path}{relative path}../media/
```
[role="lead"]

您可以刪除資源池或磁碟區群組、以建立更多未指派的容量、您可以重新設定以滿足應用程式儲存需 求。

#### .開始之前

- \* 您必須已備份集區或Volume群組中所有磁碟區的資料。
- \* 您必須停止所有輸入/輸出(I/O)。
- \* 您必須卸載磁碟區上的任何檔案系統。
- \* 您必須刪除資源池或磁碟區群組中的任何鏡射關係。
- \* 您必須停止集區或Volume群組的任何進行中Volume複製作業。
- \* 集區或磁碟區群組不得參與非同步鏡射作業。
- \* 磁碟區群組中的磁碟機不得具有持續保留。

#### .步驟

. 選取功能表:Storage[集區與Volume群組]。

. 從清單中選取一個集區或磁碟區群組。

+

一次只能選取一個集區或磁碟區群組。向下捲動清單以查看其他資源池或磁碟區群組。

. 選取功能表:Uncommon Tasks(非正常工作)[Delete(刪除)]並確認。

## .結果

System Manager會執行下列動作:

- \* 刪除集區或Volume群組中的所有資料。
- \* 刪除與集區或磁碟區群組相關聯的所有磁碟機。
- \* 取消指派相關的磁碟機、讓您可以在新的或現有的資源池或磁碟區群組中重複使用這些磁碟機。

```
[[IDc00ee87ab4a2dc2ddafa71929fe1f1e7]]
= 整合Volume群組的可用容量
:allow-uri-read:
:experimental:
:icons: font
:relative_path: ./sm-storage/
: imagesdir: {root path}{relative path}../media/
```
[role="lead"]

使用「整合可用容量」選項、將現有的可用範圍整合到選取的Volume群組中。執行此動作、即可從Vo lume群組中的可用容量上限建立額外的Volume。

# .開始之前

- \* Volume群組必須包含至少一個可用容量區域。
- \* Volume群組中的所有磁碟區都必須處於線上狀態且處於最佳狀態。
- \* 不得進行Volume修改作業、例如變更Volume的區段大小。

.關於這項工作

您無法在作業開始後取消。在整合作業期間、您的資料仍可存取。

您可以使用下列任一方法來啟動\*整合可用容量\*對話方塊:

\* 當至少偵測到一個Volume群組的一個可用容量區域時、\*整合可用容量

\*建議會出現在通知區域的首頁上。按一下「\* Consoildate可用容量\*」連結以啟動對話方塊。

\* 您也可以從「資源池與磁碟區群組」頁面啟動「協調可用容量」對話方塊、如下列工作所述。

## .深入瞭解可用容量領域

#### [%collapsible]

====

可用容量區域是指在建立磁碟區期間、刪除磁碟區或未使用所有可用容量所產生的可用容量。當您在 具有一或多個可用容量區域的Volume群組中建立Volume時、該Volume的容量僅限於該Volume群組 中最大的可用容量區域。例如、如果某個Volume群組的可用容量總計為15

GiB、而最大的可用容量區域則為10 GiB、則您可以建立的最大磁碟區為10 GiB。

您可以整合Volume群組的可用容量、以提升寫入效能。隨著主機寫入、修改及刪除檔案、您的Volum e群組可用容量會隨著時間而變得零碎。最後、可用容量不會位於單一鄰近區塊中、而是分散在整個Vo lume群組的小區段中。這會導致進一步的檔案分散、因為主機必須將新檔案以片段形式寫入、以符合 可用叢集範圍。

藉由整合所選Volume群組的可用容量、每當主機寫入新檔案時、您都會發現檔案系統效能有所提升。 整合程序也有助於防止新檔案在未來被分割。

 $====$ 

#### .步驟

. 選取功能表:Storage[集區與Volume群組]。

- . 選取您要整合的可用容量Volume群組、然後選取功能表:Unic尋常 工作[整合 Volume群組可用容量]。
- +

「\*整合可用容量\*」對話方塊隨即出現。

- . 輸入「整合」以確認您要執行此作業。
- . 按一下\*整合\*。

#### .結果

System

Manager會開始將磁碟區群組的可用容量區域整合(重組)為一個鄰近的容量、以供後續的儲存組態 工作使用。

#### .完成後

選取功能表:首頁[檢視進行中的作業]以檢視整合可用容量作業的進度。這項作業可能會耗費大量時 間、並可能影響系統效能。

[[ID2521e54d9ba41f9bb50f1ddab9a190f8]] = 匯出/匯入Volume群組 :allow-uri-read: :icons: font :relative\_path: ./sm-storage/ : imagesdir: {root path}{relative path}../media/ [role="lead"]

Volume群組移轉可讓您匯出Volume群組、以便將Volume群組匯入不同的儲存陣列。

不支援「匯出/匯入」功能。SANtricity您必須使用命令列介面(CLI)、將磁碟區群組匯出/匯入 至不同的儲存陣列。

:leveloffset: -1

:leveloffset: -1

 $<<$ 

\*版權資訊\*

Copyright © 2024 NetApp, Inc. 版權所有。台灣印製。非經版權所有人事先書面同意,不得將本受版權保護文件的任何部分以任何形 式或任何方法(圖形、電子或機械)重製,包括影印、錄影、錄音或儲存至電子檢索系統中。

由 NetApp 版權資料衍伸之軟體必須遵守下列授權和免責聲明:

此軟體以

 $\,$  NETAPP「原樣」提供,不含任何明示或暗示的擔保,包括但不限於有關適售性或特定目的適用性之擔 保,特此聲明。於任何情況下,就任何已造成或基於任何理論上責任之直接性、間接性、附隨性、特 殊性、懲罰性或衍生性損害(包括但不限於替代商品或服務之採購;使用、資料或利潤上的損失;或 企業營運中斷),無論是在使用此軟體時以任何方式所產生的契約、嚴格責任或侵權行為(包括疏忽 或其他)等方面,NetApp 概不負責,即使已被告知有前述損害存在之可能性亦然。

NetApp 保留隨時變更本文所述之任何產品的權利,恕不另行通知。NetApp 不承擔因使用本文所述之產品而產生的責任或義務,除非明確經過 NetApp 書面同意。使用或購買此產品並不會在依據任何專利權、商標權或任何其他 NetApp 智慧財產權的情況下轉讓授權。

本手冊所述之產品受到一項(含)以上的美國專利、國外專利或申請中專利所保障。

有限權利說明:政府機關的使用、複製或公開揭露須受 DFARS 252.227-7013(2014 年 2 月)和 FAR 52.227-19 (2007 年 12 月) 中的「技術資料權利 - 非商業項目」條款 (b)(3) 小段所述之限制。

此處所含屬於商業產品和 / 或商業服務(如 FAR 2.101 所定義)的資料均為 NetApp, Inc. 所有。根據本協議提供的所有 NetApp

技術資料和電腦軟體皆屬於商業性質,並且完全由私人出資開發。

美國政府對於該資料具有非專屬、非轉讓、非轉授權、全球性、有限且不可撤銷的使用權限,僅限於 美國政府為傳輸此資料所訂合約所允許之範圍,並基於履行該合約之目的方可使用。除非本文另有規 定,否則未經 NetApp Inc.

事前書面許可,不得逕行使用、揭露、重製、修改、履行或展示該資料。美國政府授予國防部之許可

權利,僅適用於 DFARS 條款 252.227-7015(b)(2014 年 2 月)所述權利。

\*商標資訊\*

NETAPP、NETAPP 標誌及

link:http://www.netapp.com/TM[http://www.netapp.com/TM^] 所列之標章均為 NetApp, Inc.

的商標。文中所涉及的所有其他公司或產品名稱,均為其各自所有者的商標,不得侵犯。